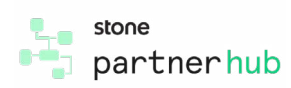

 $\overline{a}$ 

# **Liberação de Apps**

Esse documento tem como objetivo explicar o funcionamento da liberação de apps Android e Mamba por dentro do portal de parcerias, o Partner HUB.

São **três métodos** possíveis de liberação do apps sendo possível utiliza-los de acordo com o momento ou necessidade. São eles:

- 1. Liberação pelo credenciamento do cliente
- 2. Liberação pelo cadastro do cliente
- 3. Liberação por Stone Code e CNPJ
- FAQ Duvidas frequentes

### **Liberação pelo credenciamento do cliente**

1. Acesse o Partner HUB e faça seu login

2. Acesse a página "Criar lojista" e siga os passos:

a. Clique na aba "Criar Lojista" para credenciar seu cliente.

b. Preencha todos os campos necessários para credenciar um estabelecimento normalmente

### 3. A liberação de app será feita no momento de cadastro das "Condições comerciais".

a. Faça o preenchimento conforme necessidade e acordo comercial.

b. Clique em  $\pm$  ADICIONAR

Lembrando que a liberação de apps funciona apenas para seleção de apps Tipo APOS A8 e Sunmi P2B para modelos Android e S920, Q92 e V240M para modelos Mamba (se necessário).

c. Após clicar em adicionar será carregado abaixo as informações que foram preenchidas acima e junto os Apps disponíveis para liberação.

d. Agora selecione o app que deseja liberar ticando na caixa de seleção ao lado do app.

**A** CREDENCIAR

e. Finalize o credenciamento clicando em

Dados Car POS TEF MicroTEF Mobile Ecomme  $\sqrt{2}$  4. Agora basta esperar o credenciamento ser finalizado e ter o Stone Code do cliente gerado com sucesso. O app será liberado para o Stone Code e será baixado na maquina do cliente assim que for ativado.

### **Liberação pelo cadastro do cliente**

1. Dentro do Partner Hub, acesse a página de "Lojistas" e siga os passos:

a. No campo de "Busca Simples" pesquise pelo nome do cliente já credenciado ou use a "Busca avançada" para outras opções.

b. Após carregar o estabelecimento clique sobre ele, será aberto a tela como está na imagem.

 $\triangle$  SALVAR

c. Selecione o app desejado e clique em

2. Pronto, o app será liberado e dentro de 10 min será disponibilizado para download no POS vinculado ao Stone code.

### **Liberação por Stone Code e CNPJ**

#### 1. Dentro do Partner Hub, acesse a página de "Aplicações"

a. Clique sobre o app que deseja liberar.

c. Clique sobre Adicionar Lojista para inserir o Stone code.

### 2. Na tela de "Adicionar Lojista" insira os 9 dígitos do Stone code de seu cliente.

a. Insira os 9 dígitos do Stone Code no campo de "Digite o Stone Code" e clique em

Observe que os Stone Codes ficaram armazenados abaixo esperando pela confirmação.

b. Clique em **para finalizar o processo** de liberação dos App.

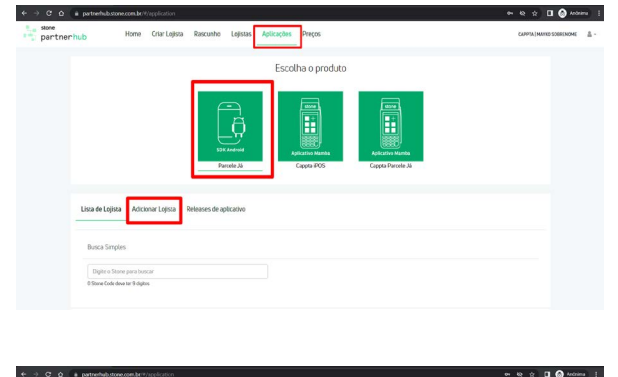

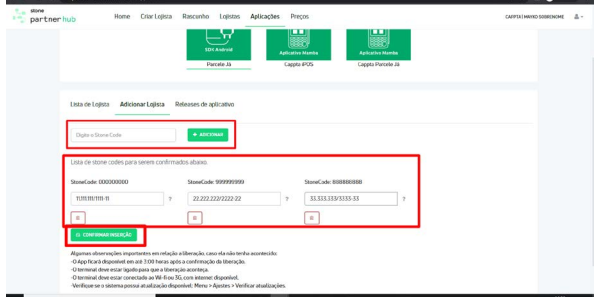

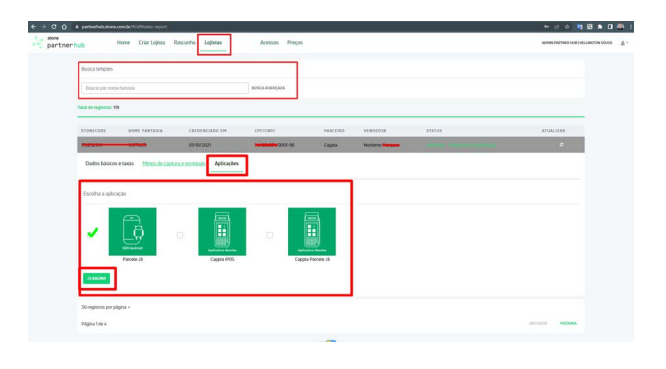

### 2.1. Observe que na tela é possível liberar mais de um Stone code por vez, adicionando no campo de Stone Code e clicando em +Adicionar.

a. Ponto de atenção: para a confirmação de CNPJ do cliente logo abaixo do Stone Code, essa solicitação apenas é feita caso o cliente não tenha sido credenciado inicialmente por você ou pela empresa Parceira.

b. A liberação será concluída com sucesso quando o Stone Code cruzar corretamente com o CNPJ do cliente.

## **FAQ - Duvidas frequentes**

### **1. Liberei um app durante o credenciamento do cliente mas o reprovado o cadastro, preciso solicitar o app novamente em uma nova tentativa?**

R: Sim, caso o credenciamento não seja finalizado o Stone Code não é gerado, com isso não conseguimos liberar o App pois não existe um cadastro valido. Na tentativa seguinte repita o processo.

### **2. Não está aparecendo nenhum app disponível quando tento liberar, em nenhuma das três opções.**

R: Caso não tenha o app ou um dos apps visíveis para você entre em contato com o time de integrações de Parcerias e informe o nome do app e nome da empresa parceira para ajuste (integracoes@stone.com.br)

### **3. Não estou achando o cliente cadastrado na tela de Lojista.**

R: Verifique se realmente esse é um cliente cadastro na Stone por você ou caso tenha sido recente o cadastro aguarde até o dia seguinte para finalização do credenciamento e carregamento das informações no Partner HUB.

### **4. O app aparecera instantaneamente no POS do meu cliente?**

R: Não, existe todo um processo por traz para viabilizar a permissão e disponibilizar o app para download nos POS do cliente, por padrão são 10 minutos o tempo para deixarmos o download disponível, após isso é necessário o reinicio do POS ou forçar as atualizações pela tela de ajustes, veja mais aqui.

### **5. O app será baixado se o POS estiver com conexão 3G e não Wi-Fi?**

R: Sim, tanto a conexão de dados quanto a de Wi-Fi podem fazer o download, mas é preciso se atentar a uma boa conexão para evitar falhas no processo.

### **6. Posso compartilhar meu acesso ao Partner HUB ou solicitar acesso para que meu cliente possa fazer a solicitação de liberação de Apps?**

R: Não, o Partner HUB é um portal dedicado para o Parceiro Stone, a liberação de app deve ser solicitada e gerenciada pelo time de vendas e/ou operacional da empresa parceira.